# **Technik im Fachbereich 08 Passwortänderung für OpenVPN**

**Frank Flore | IT 08 | Mai 2024**

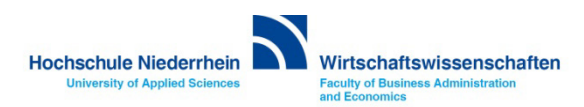

## Inhalt

**[Passwortänderung unter Windows 10/11](#page-2-0)**

**[Passwortänderung unter iOS \(iPhone / iPAD\)](#page-6-0)**

**[Passwortänderung unter Android](#page-6-0)**

**[Passwortänderung unter MacOS](#page-7-0)**

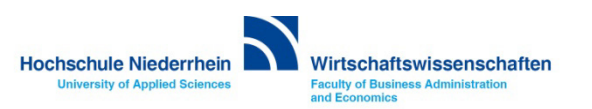

<span id="page-2-0"></span>**Öffnen Sie das Programm OpenVPN, und klicken Sie unten rechts mit Rechtsklick auf das OpenVPN-Symbol. Im Kontextmenü befindet sich der Menüpunkt Passwort ändern.** 

**Nun werden Sie aufgefordert ihr bisheriges Passwort einzugeben. Das Passwort finden Sie in dem PDF-Dokument, das bei den Zertifikaten in der Zip-Archivdatei liegt. Anschließend geben Sie ihr neues Kennwort ein.**

**Die modifizierte Datei key.pem beinhaltet nun das neue Kennwort. Nutzen Sie diese modifizierte Datei wenn Sie z.B. die OpenVPN Verbindung auch auf ihrem Android Smartphone mit dem neuen Kennwort einrichten möchten.**

**Beachten Sie dass das Passwort nur auf dem aktuellen Rechner geändert wird. Wenn Sie das Passwort auf mehreren Geräte ändern möchten, müssen Sie den Vorgang auf jedem Gerät wiederholen. Alternativ können Sie auch die modifizierte key.pem auf das andere Gerät kopieren.**

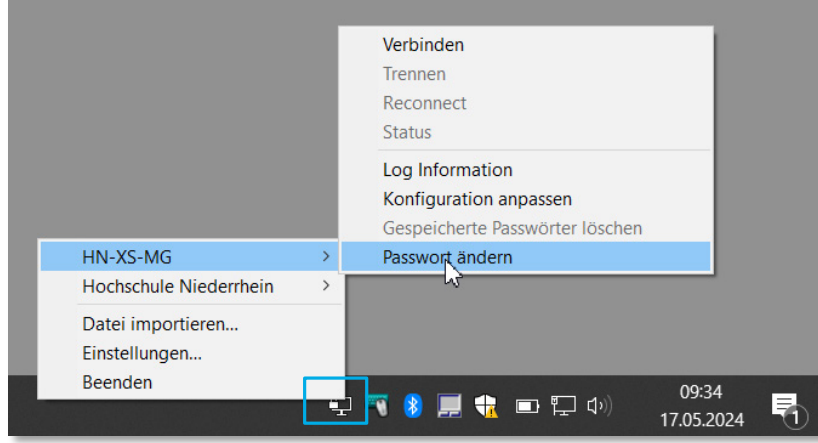

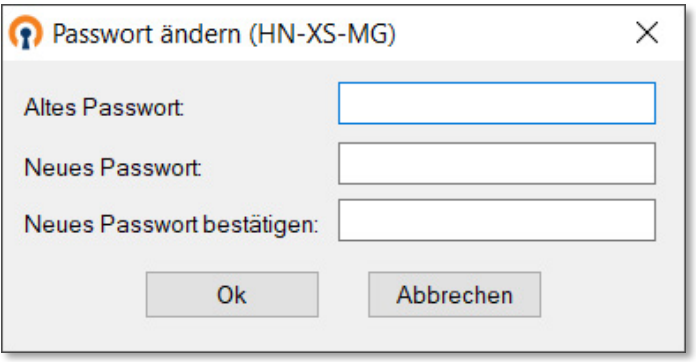

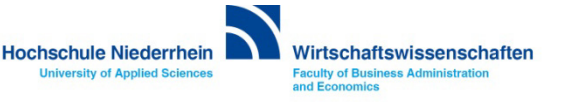

**Beachten Sie bitte das die Passwortänderung mit der aktuellen Version von OpenVPN nicht mehr möglich ist. Die Anleitung bezieht sich auf die OpenVPN Version v2.4.9, welche von der KIS zur Nutzung empfohlen wird.** 

**Zur Anleitung der KIS » https://moodle.hsnr.de/mod/book/view.php?id=214783&chapterid=1052**

**Direkt-Link zur Version 2.4.9 für Windows 10 (diese Version ist auch kompatibel zur Windows 11) <https://swupdate.openvpn.org/community/releases/openvpn-install-2.4.9-I601-Win10.exe>**

**Wenn sich mehrere Konfigurationen im Ordner befinden, sieht das Kontextmenü etwas anders aus und die Option zur Passwortänderung befindet sich an einer anderen Stelle.**

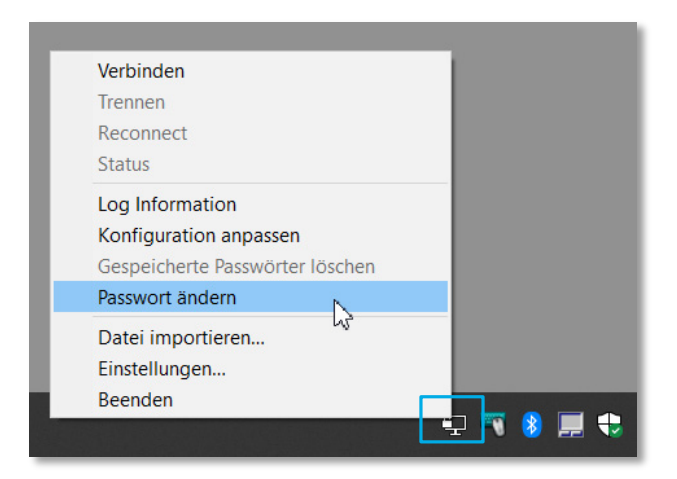

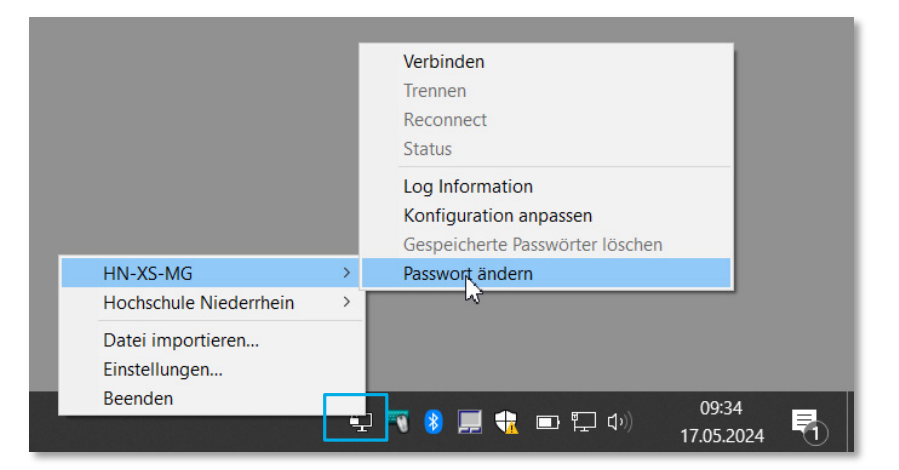

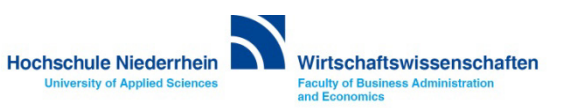

**Sollte die Option für die Passwortänderung nicht aufgeführt sein, müssen Sie das Programm einmal als Administrator ausführen. Klicken Sie hierfür als das Windows-Symbol unten links, und navigieren Sie zum Ordner OpenVPN. Klicken Sie anschließend mit der rechten Maustaste auf das Symbol OpenVPN GUI. Wählen Sie hier Als Administrator ausführen. Der Menüpunkt zum Ändern des Passwortes sollte nun sichtbar sein.** 

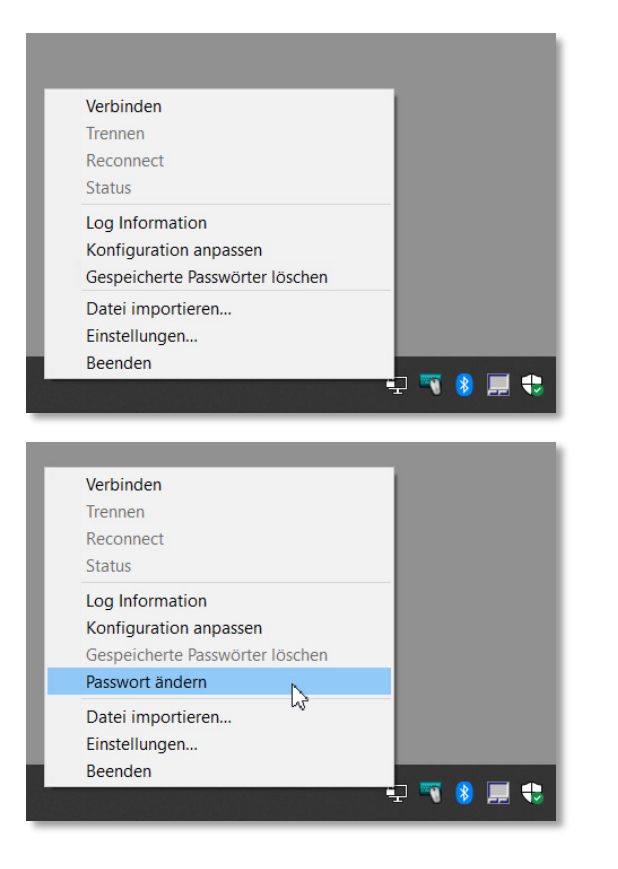

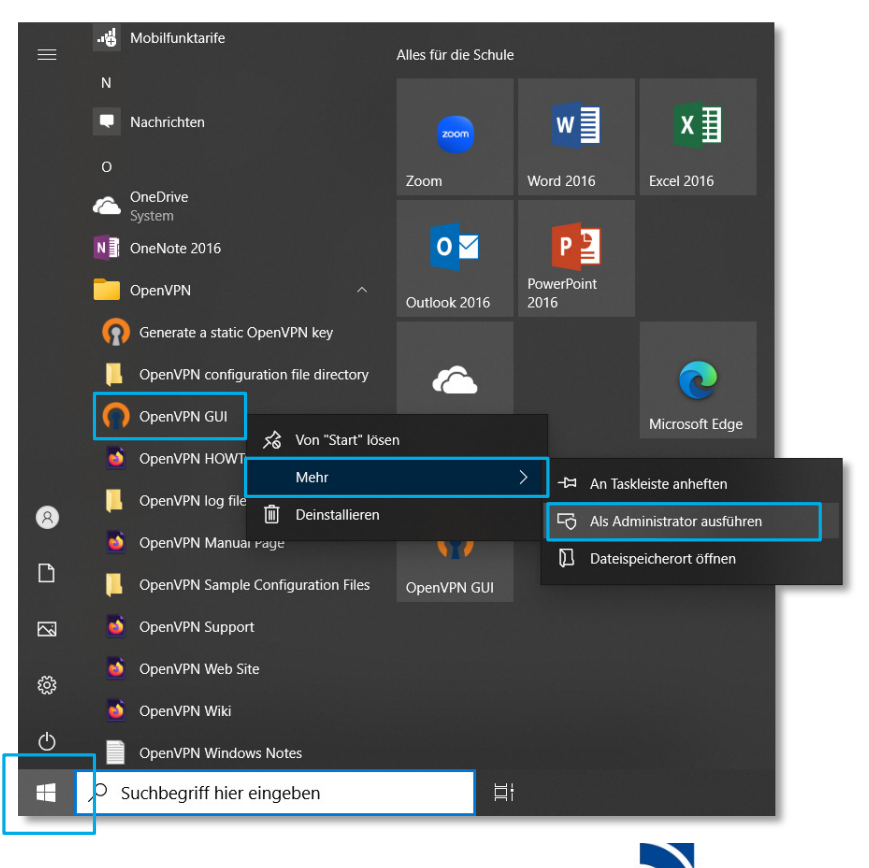

**Die modifizierte Datei key.pem beinhaltet das neue Kennwort. Sie finden die modifizierte Datei im Ordner certs.**

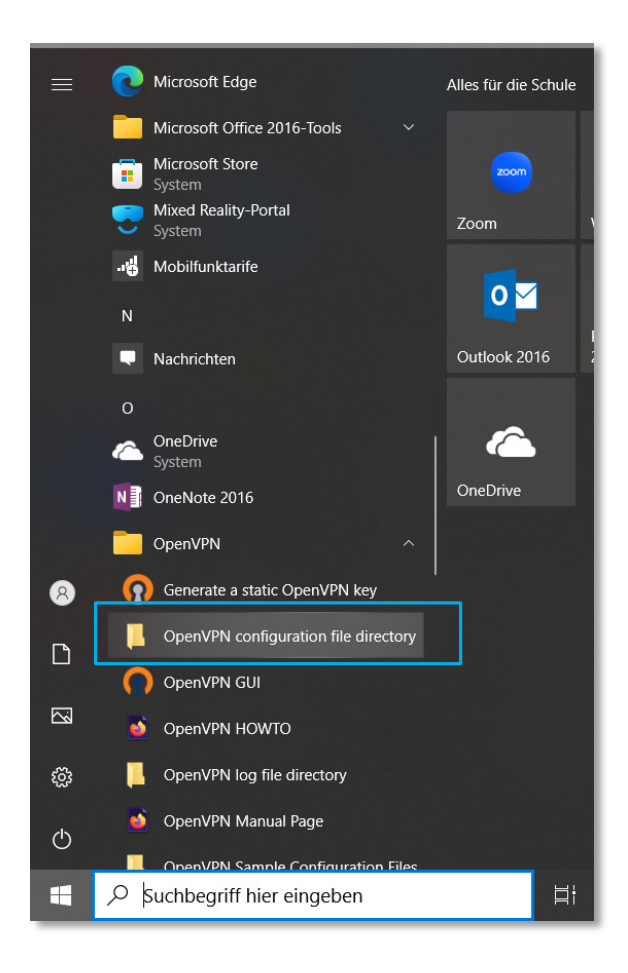

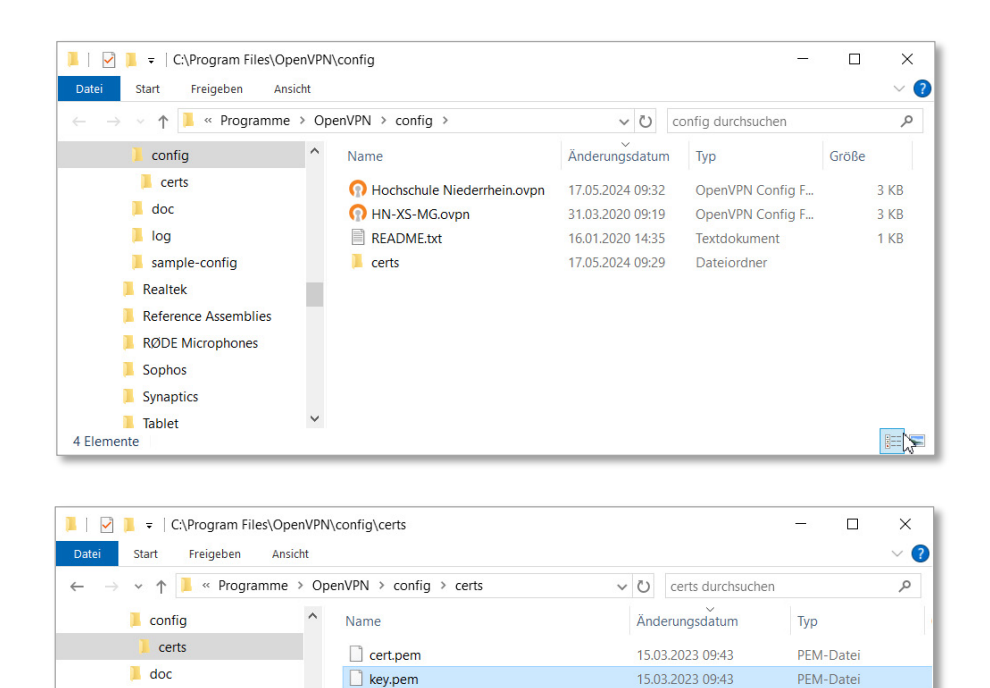

ta.key

v  $\,$   $\,$ 

cacert.pem

 $\blacksquare$  log

Realtek

Sophos

Synaptics

**Tablet** 

sample-config

Reference Assemblies RØDE Microphones

4 Elemente 1 Element ausgewählt (1,70 KB)

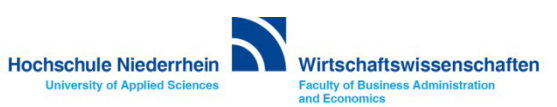

**KFY-Datei** 

PFM-Datei

 $\boxed{\mathbb{H}}$ 

24.03.2020 09:01

07.10.2015 20:40

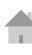

#### <span id="page-6-0"></span>**Passwortänderung unter iOS / Android**

**Leider lässt sich das Passwort unter Android oder iOS nicht direkt ändern.** 

**Ändern Sie das Passwort unter Windows oder MacOS, und nutzen Sie die modifizierte key.pem Datei für die Integration auf den Mobilgeräten. Ändern Sie das Kennwort in der key.pem zuvor unter MacOS oder Windows.**

- **[Kennwort ändern unter Windows 10/11](#page-2-0)**
- **[Kennwort ändern unter MacOS](#page-7-0)**

#### **Externe weiterführende Links**

- **VPN - [Anleitungen und Konfigurationsdateien \(Mac\) \(IT Support der Hochschule über Moodle\)](https://moodle.hsnr.de/mod/book/view.php?id=214783&chapterid=1059)**
- **VPN - [Anleitung VPN Einrichtung am iPAD](https://www.hs-niederrhein.de/fileadmin/dateien/FB08/IT/Download/39_VPN-Einrichtung-am-iPAD.pdf) (PDF)**
- **VPN - [Anleitung unter Android \(IT Support der Hochschule über Moodle\)](https://moodle.hsnr.de/mod/book/view.php?id=214783&chapterid=1062)**

**[VPN Zertifikate unter Windows integrieren/erneuern \(PDF\)](https://www.hs-niederrhein.de/fileadmin/dateien/FB08/IT/Download/23_VPN_am_FB08.pdf)**

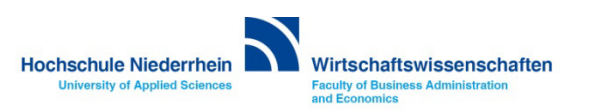

<span id="page-7-0"></span>**Erstellen Sie auf dem Schreibtisch einen Ordner mit dem Namen HSNR-VPN. Kopieren Sie alle benötigten Dateien in diesen Ordner. Im Ordner müssen sich dann folgende Dateien befinden cacert.pem, cert.pem, key.pem, ta.key, HN-XS-MG.ovpn.**

**Ihre persönlichen Zertifikate, wie auch die Datei ta.key und die Konfigurationsdatei HN-XS-MG-ovpn, finden Sie in der KIS Cloud. [» https://alph.hs-niederrhein.de/index.php/login](https://alph.hs-niederrhein.de/index.php/login)**

**Für die Anmeldung in der KIS Cloud benutzen Sie die Daten vom HN Identity Manager. [» https://iman.hsnr.de](https://iman.hs-niederrhein.de/)**

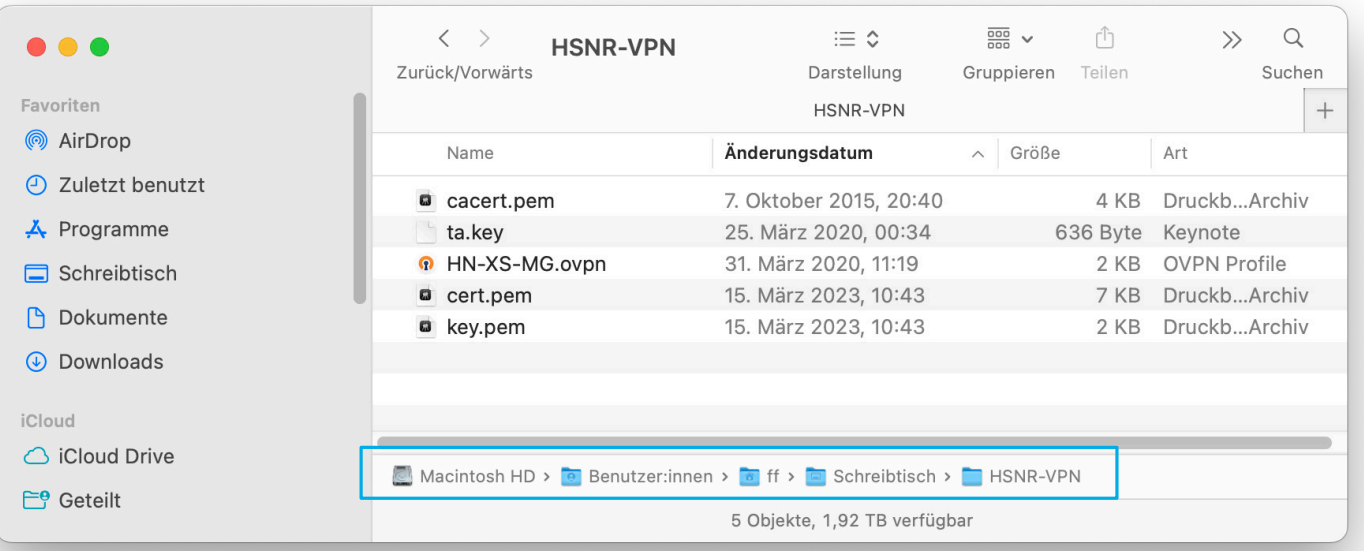

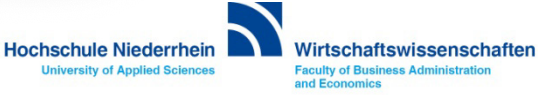

**Sollten Sie OpenVPN Connect for Mac noch nicht installiert haben, finden Sie die Software auf folgender Seite. [» https://openvpn.net/client-connect-vpn-for-mac-os](https://openvpn.net/client-connect-vpn-for-mac-os)**

**Wenn Sie eine VPN-Verbindung in OpenVPN Connect schon eingerichtet haben, müssen Sie das vorhandene Profil zuvor löschen damit das Zertifikat mit dem neuen Passwort eingebunden wird.** 

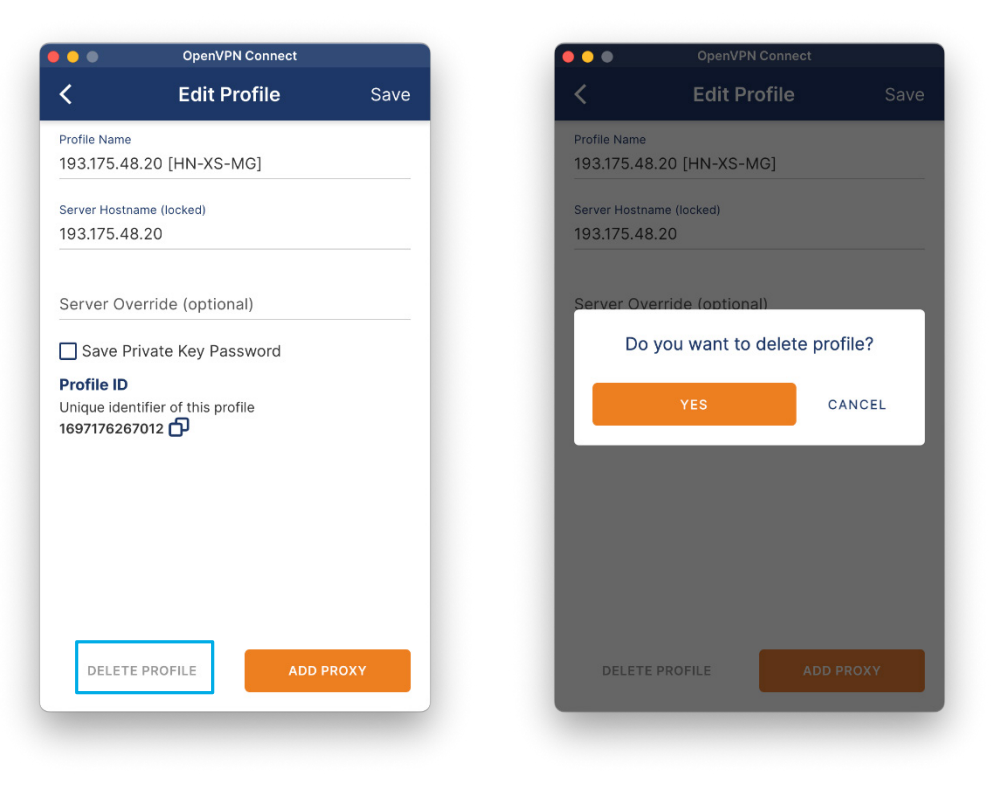

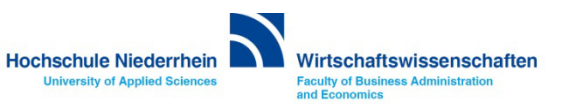

**Wenn Sie den Ordner auf dem Schreibtisch mit dem Namen HSNR-VPN erstellt haben, öffnen Sie das Terminal. Tippen Sie in der Suche (Spotlight) den Namen** *Terminal* **und öffnen Sie die App.**

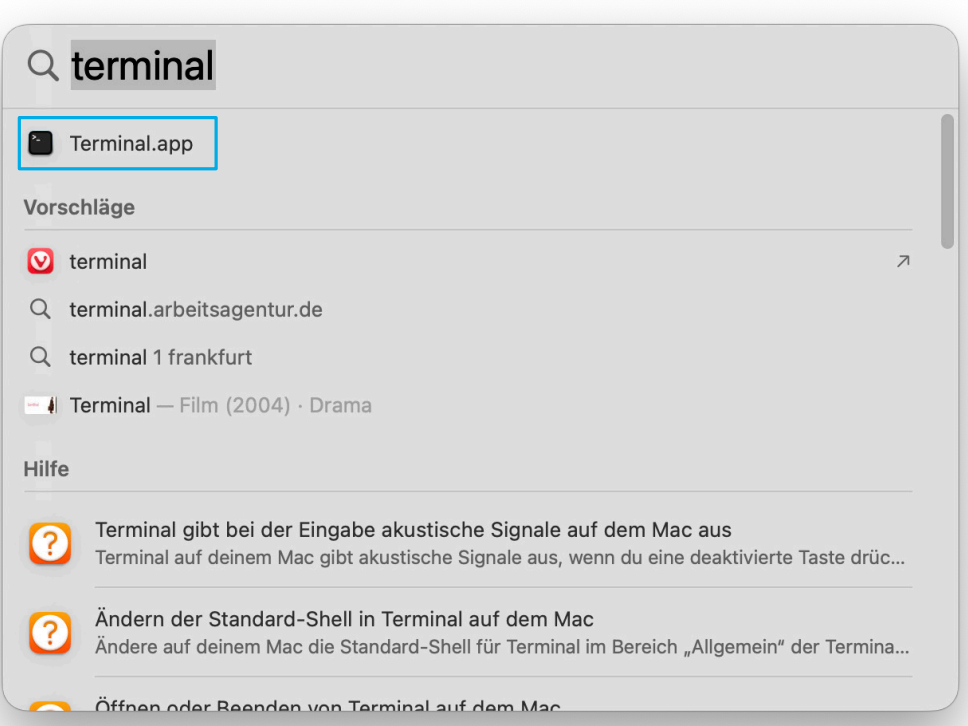

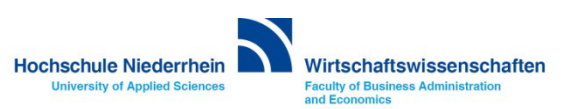

**Wechseln Sie jetzt im Terminal in den Ordner HSNR-VPN der auf dem Schreibtisch liegt. Stellen Sie sicher das sich alle benötigten Zertifikate im Ordner befinden. Geben Sie nachfolgendes ein, und bestätigen Sie die Eingabe mit der Enter Taste. Anschließend befinden Sie sich im ausgewählten Ordner.** 

**cd ~ user/Desktop/HSNR-VPN**

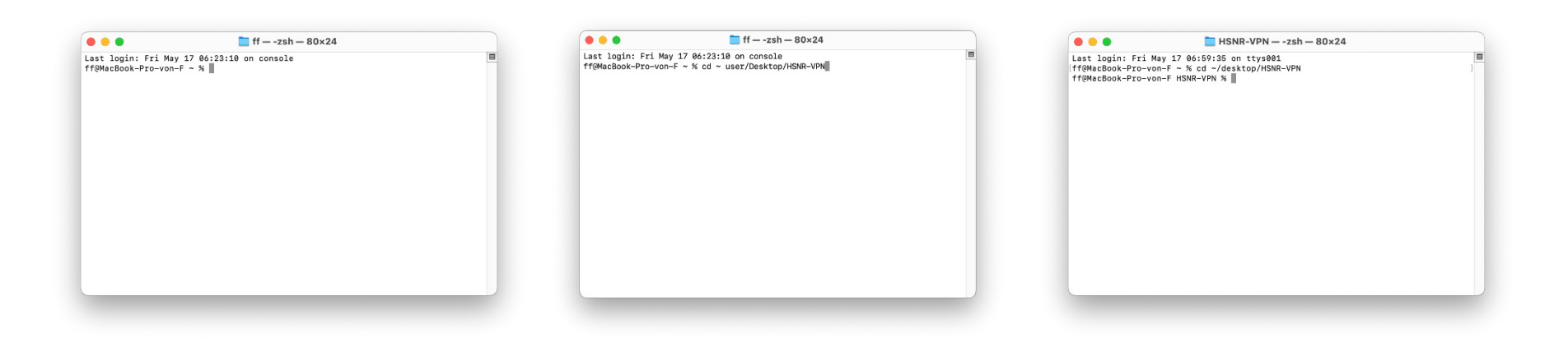

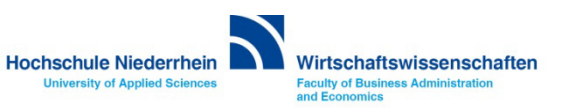

**Wenn Sie sich nun im Ordner HSNR-VPN befinden, geben Sie nachfolgendes ein, und bestätigen Sie die Eingabe anschließend mit der Enter Taste. Sie können die Anweisung auch mit Copy & Paste einfügen.**

**openssl rsa -des3 -in key.pem -out key.pem**

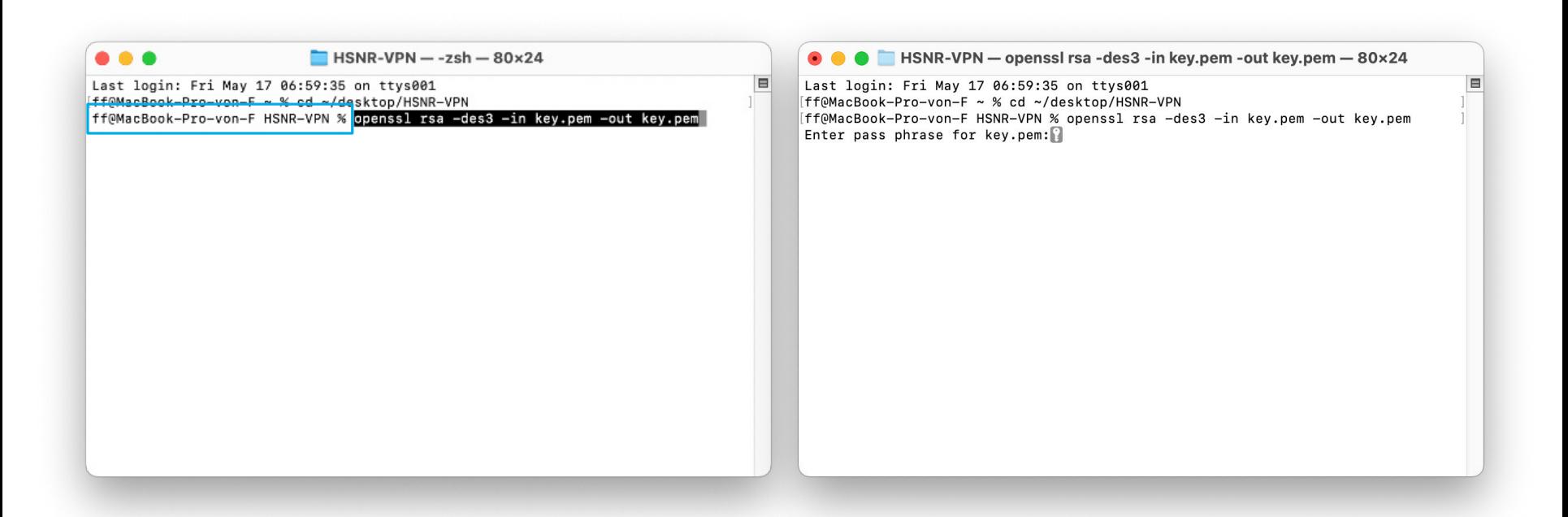

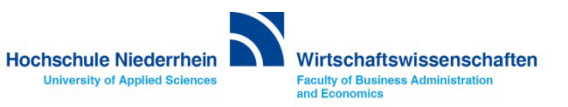

**Nun werden Sie aufgefordert ihr bisheriges Passwort einzugeben. Das Passwort finden Sie in dem PDF, das zusammen mit den Zertifikaten in der Archivdatei liegt. Beachten Sie das Sie die Eingabe ihres Passwortes optisch nicht sehen. Bestätigen Sie auch hier anschließend mit der Enter Taste. Wenn das Passwort richtig war, erscheint die Aufforderung für die Eingabe des neuen Passwortes. Anschließend müssen Sie das Passwort erneut eingeben.**

Enter pass phrase for key enc.pem: <altes Kennwort> **Enter PEM pass phrase: <neues Kennwort> Verifying - Enter PEM pass phrase: <neues Kennwort>**

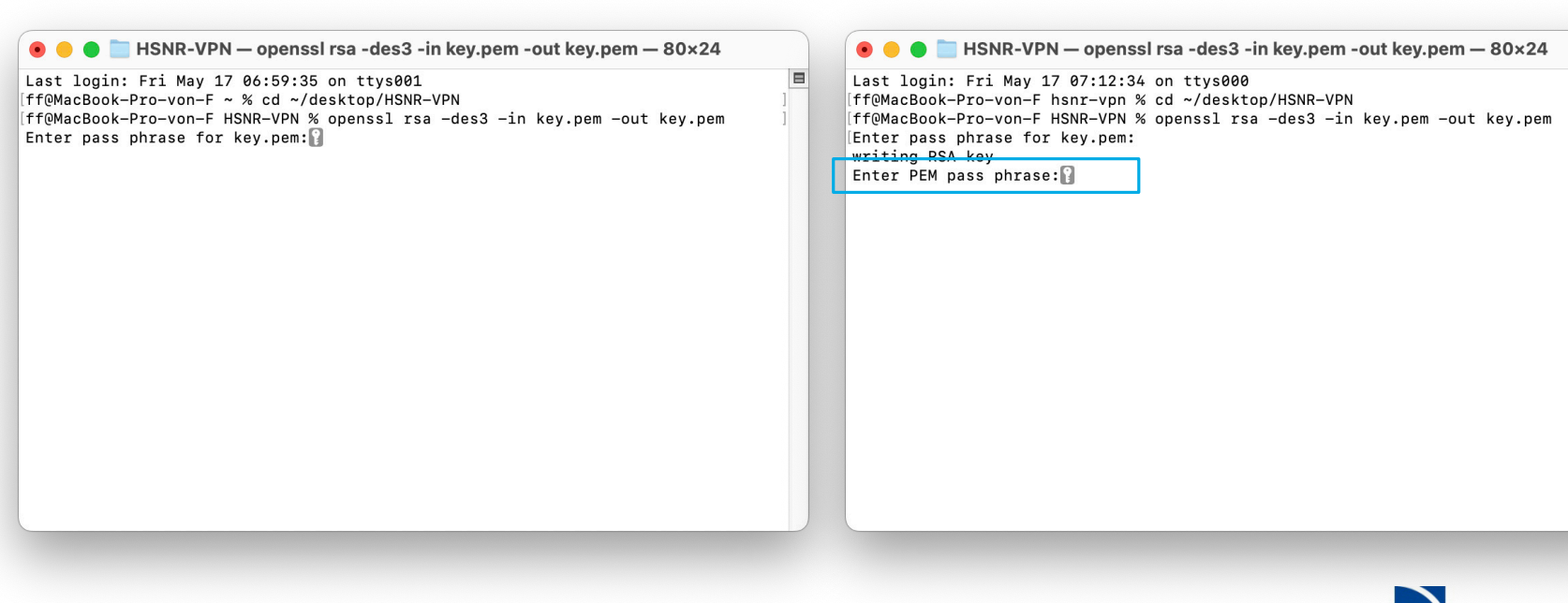

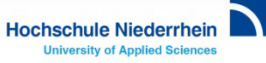

E

**Jetzt müssen Sie das neue Passwort zur Verifizierung erneut eingeben. Bestätigen Sie auch hier wieder mit der ENTER Taste. Anschließend wechselt die Anzeige im Terminal wieder zur Übersicht des HSNR-VPN Ordners.**

**Die modifizierte Datei key.pem beinhaltet nun das neue Kennwort. Nutzen Sie diese Datei wenn Sie z.B. die OpenVPN Verbindung mit dem neuen Passwort auch auf ihrem iPhone oder iPAD einrichten möchten.**

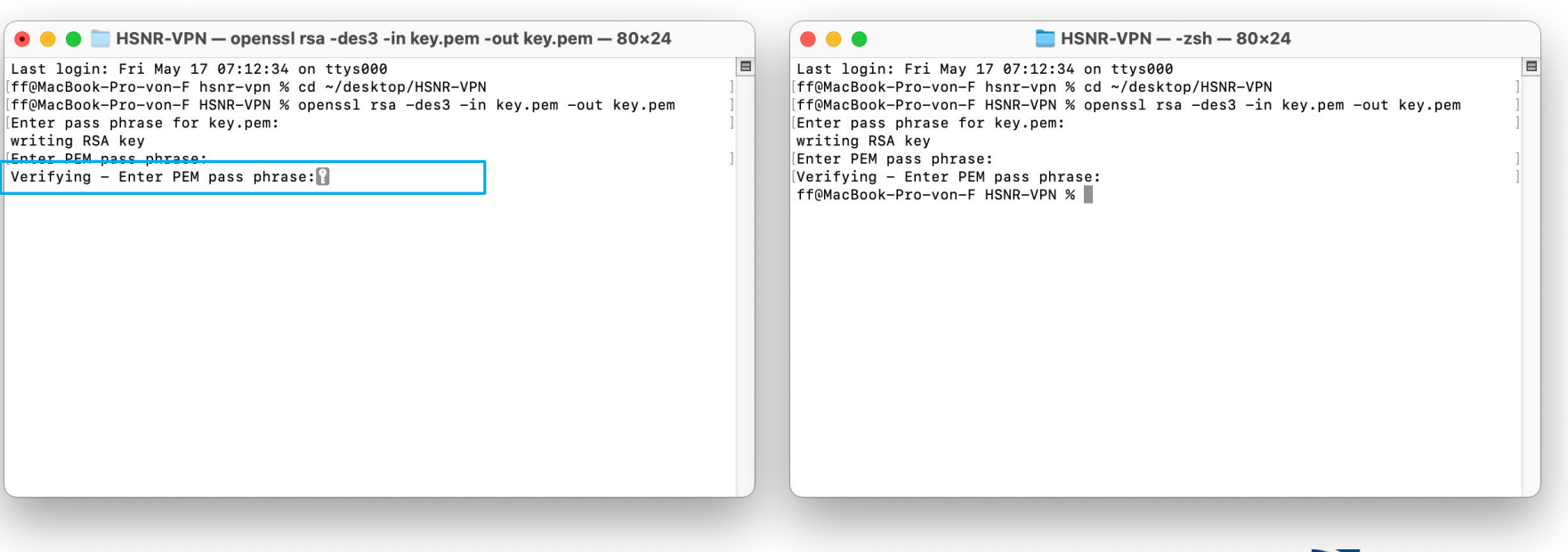

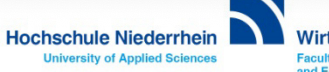